# **Pagalba**

<span id="page-0-0"></span>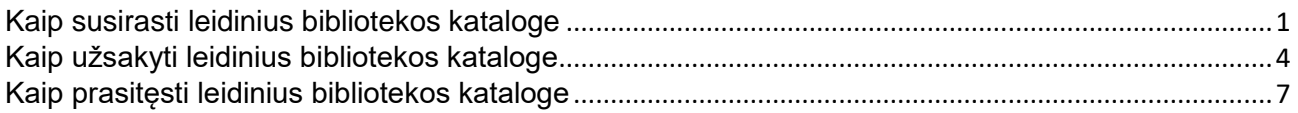

# **Kaip susirasti leidinius bibliotekos kataloge**

**1)** Atverkite bibliotekos katalogą [http://ktu.library.lt](http://ktu.library.lt/) ir prisijunkite paspaudę nuorodą **Prisijungti**

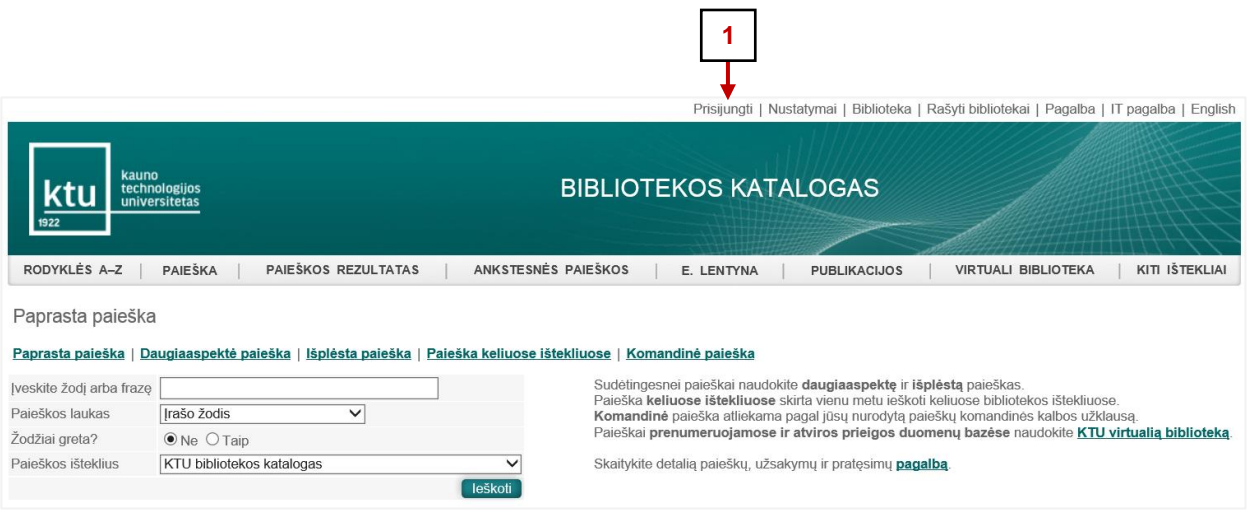

**2)** Įveskite asmeninius prisijungimo duomenis ir spauskite mygtuką **Prisijungti**

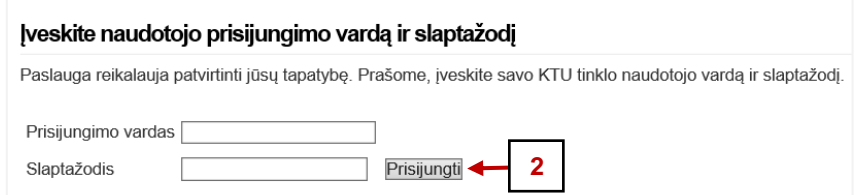

**Pastaba:** KTU darbuotojai ir studentai jungiasi KTU vieningos registracijos sistemos vardu ir slaptažodžiu.

**3)** Lauke **Įveskite žodį arba frazę** įrašykite tekstą, pagal kurį ieškosite leidinio (pvz.: Atomo fizika).

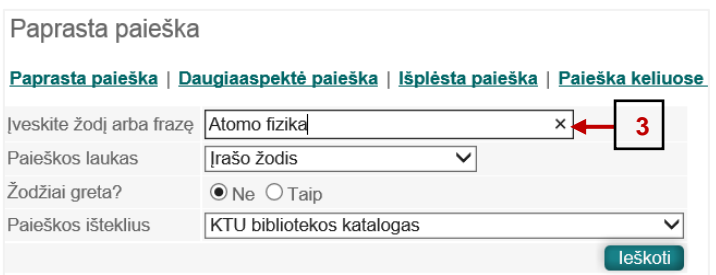

**4) Paieškos lauke** pasirinkite vieną iš paieškos požymių. Paiešką galima atlikti pagal įvairius požymius: reikšminį įrašo žodį, knygos antraštę, autorių, temą, dalyką ir kt.

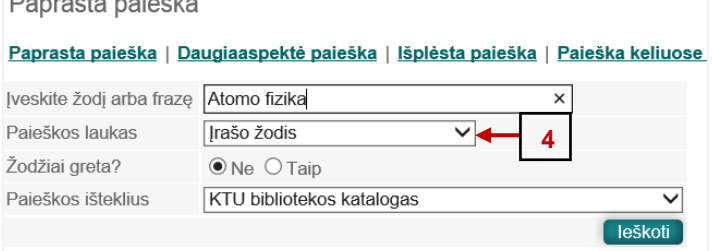

## **5)** Spragtelėkite mygtuką **Ieškoti**.

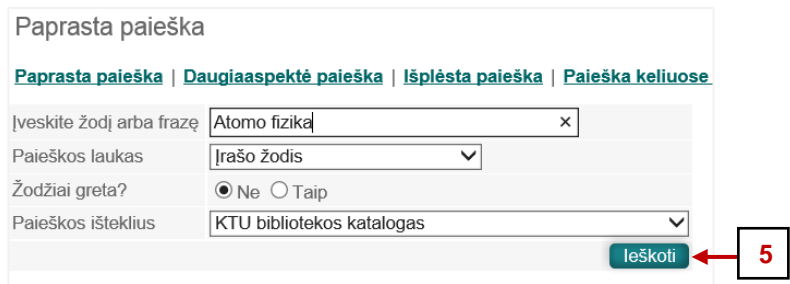

**6)** Spragtelėjus leidinio eilės numerį, *pvz*.: 2, atveriamas detalus leidinio įrašas.

**Pastaba: Paieškos rezultatai** pateikiami lentelėje. Stulpeliuose nurodomi pagrindiniai leidinių duomenys: dokumento rūšis, autorius, antraštė, išleidimo metai, UDK, saugojimo vieta, šifras.

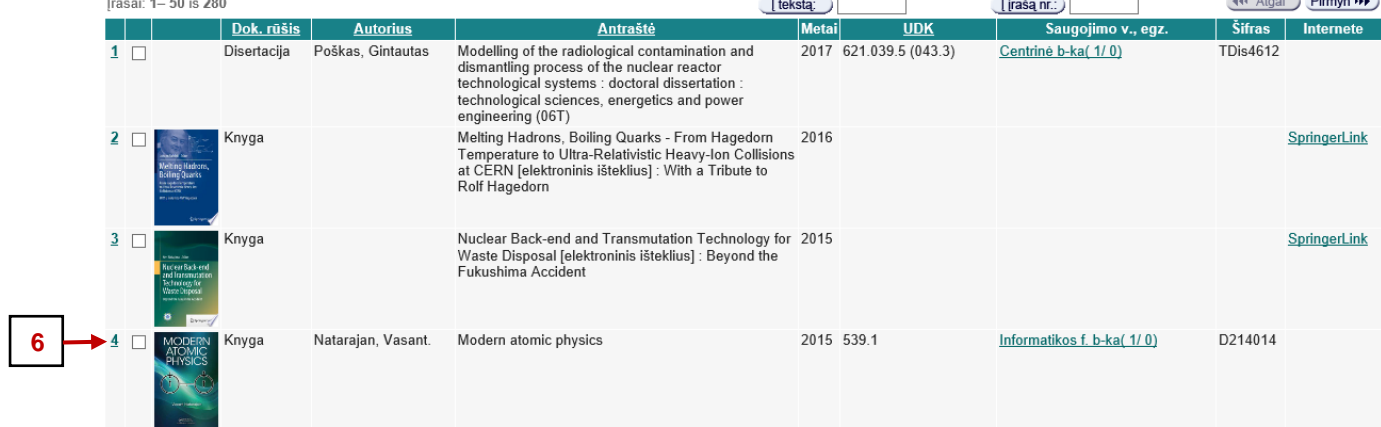

**7)** Detaliame leidinio įraše nurodyti išsamūs duomenys apie knygą ir jos turinį. Spragtelėjus hiperaktyvias nuorodas, esančias laukuose *Autorius*, *Antraštė*, *Tema* ir kt. galima peržiūrėti susijusius įrašus.

Jrašas

Užsakyti (testuojama) | Išsaugoti / siųsti | Le. lentyną | S LRefWorks | Pagalba leidinių užsakymams

Įrašo vaizdavimas: Detalus Kortelė Trumpas MARC 21

Paspaudę ant pabraukto teksto galite gauti papildomas su tuo tekstu susijusias paslaugas, pavyzdžiui, rodykles, susijusių įrašų atranką,

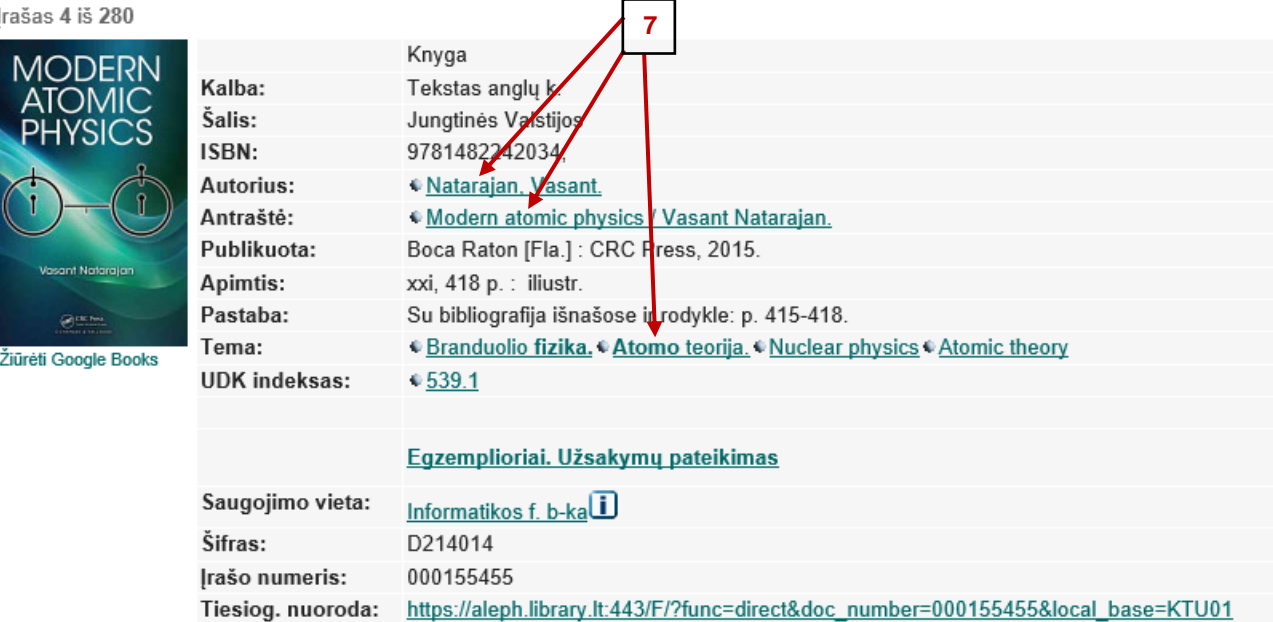

## **Kaip užsakyti leidinius bibliotekos kataloge**

<span id="page-3-0"></span>**Dėmesio:** KTU studentai ir darbuotojai gali užsisakyti leidinius internetu visą parą.

**1)** Atverkite bibliotekos katalogą [http://ktu.library.lt](http://ktu.library.lt/) ir prisijunkite paspaudę nuorodą **Prisijungti**. **1**

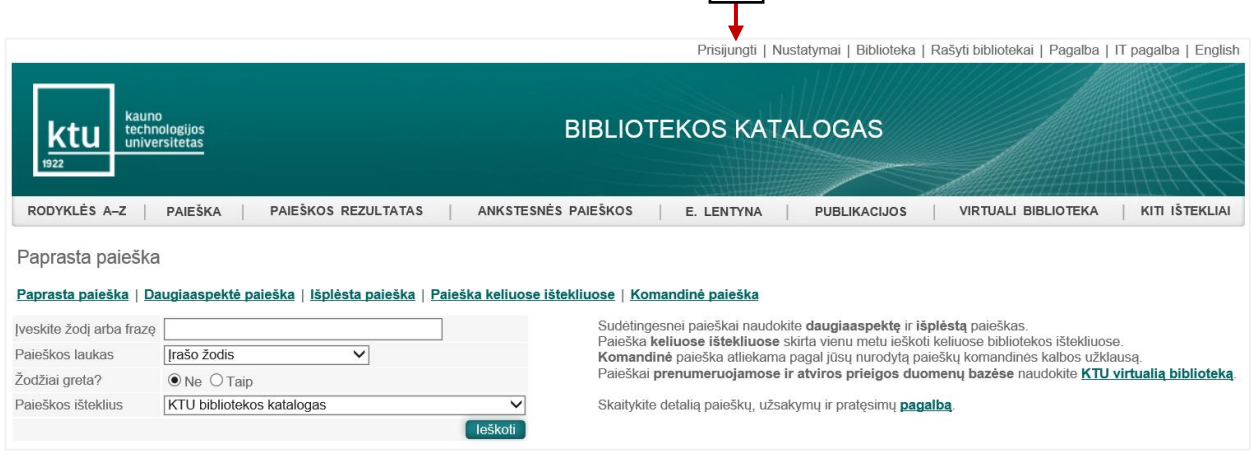

**2)** Įveskite asmeninius prisijungimo duomenis ir spauskite mygtuką **Prisijungti**.

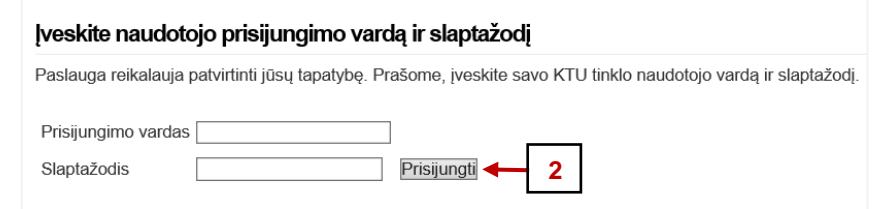

**Pastaba:** KTU darbuotojai ir studentai jungiasi KTU vieningos registracijos sistemos vardu ir slaptažodžiu.

**3)** Susiraskite leidinį. Rezultatų sąraše spragtelėkite leidinio eilės numerį, *pvz*.: 3 arba stulpelyje **Saugojimo v., egz.** spragtelėkite dominančio leidinio saugojimo vietą (pvz., Cheminės technolog. f. b-ka). **3b 3a**

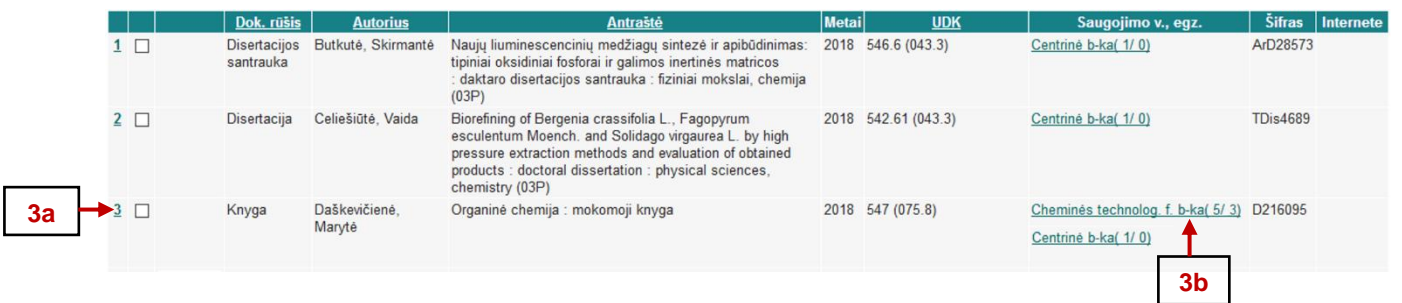

## **4)** Detalaus įrašo lange spragtelėkite **Egzemplioriai. Užsakymų pateikimas**.

Jrašas

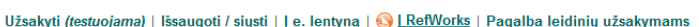

Irašo vaizdavimas: Detalus Kortelė Trumpas MARC 21

Paspaudę ant pabraukto teksto galite gauti papildomas su tuo tekstu susijusias paslaugas, pavyzdžiui, rodykles, susijusių įrašų atranką, paieškas kituose ištekliuose

#### Irašas 3 iš 4568 44 [jrašą ] [jrašą H) Knyga Kalha<sup>.</sup> Tekstas lietuvių k. Šalis: Lietuva **ISBN:** 9786094711244 **Autorius:** · Daškevičienė, Marytė, aut. **Autorius:** Cetautis, Vytautas, 1962-, aut. Malinauskas, Tadas, 1979-, aut. Antraštė: Crganinė chemija : mokomoji knyga / Marytė Daškevičienė, Vytautas Getautis, Tadas Malinauskas ; Kauno technologijos universitetas. Organinės chemijos katedra. Publikuota: Kaunas : Lietuvos edukologijos universiteto leidykla, 2018 **Apimtis:** 243, [1] p. : iliustr. .<br>Pastaba: Bibliografija: p. 242-243. Tema: Chemija, organinė - Mokomosios priemonės aukštosioms mokykloms. **UDK indeksas:**  $9,547, (075.8)$ Kolektyvai: Chauno technologijos universitetas. Cheminės technologijos fakultetas. Organinės chemijos katedra. PP-institucija: « Kauno technologijos universitetas. Cheminės technologijos fakultetas. Organinės chemijos katedra. Egzemplioriai. Užsakymų pateikimas **4** Saugojimo vieta: Chemines technolog. f. b-ka D216095 Šifras: Irašo numeris: 000197288 http://ktu.library.lt/F?func=direct&local\_base=ktu01&doc\_number=000197288 Nuoroda į įrašą

**5)** Atsivėrusiame lange spragtelėkite nuorodą **Užsakyti leidinį.** Atkreipkite dėmesį, kad stulpelis **Išduota iki** būtų tuščias.

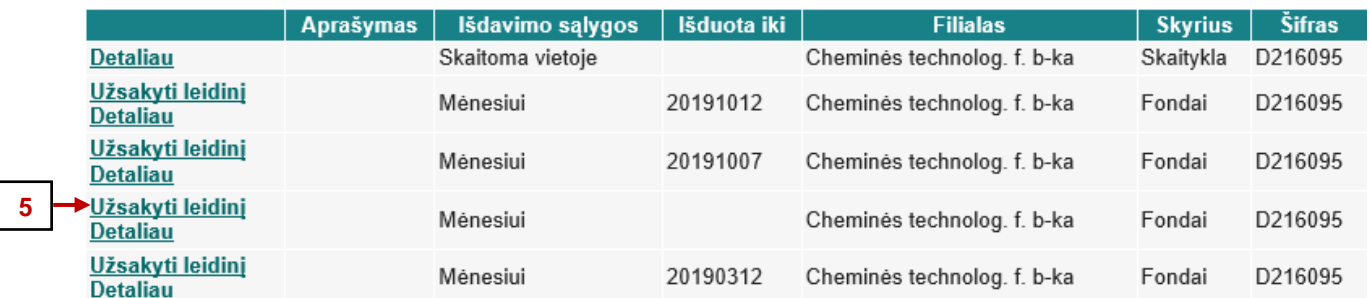

**Pastaba:** Jeigu stulpelyje **Išduota iki** įrašyta data – leidinys jau išduotas kitam skaitytojui. Užsisakę tokį leidinį, jį gausite tik tada, kai leidinį grąžins. Apie tai, kad galite atvykti pasiimti leidinį, pranešama elektroniniu paštu.

### **6)** Patvirtinkite užsakymą spragtelėjus mygtuką **Užsakyti**.

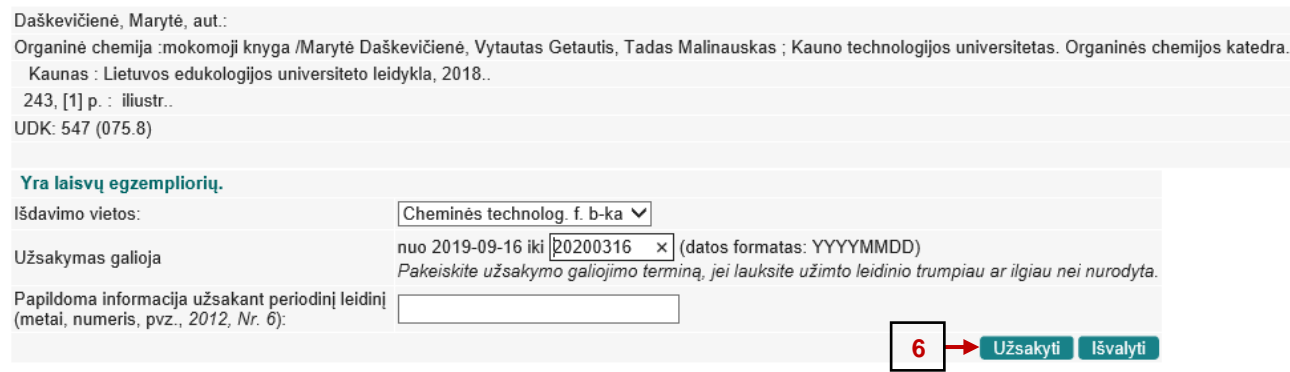

#### **7)** Antrą kartą patvirtinkite užsakymą spragtelėjus mygtuką **Užsakyti**.

Leidinio užsakymo patvirtinimas

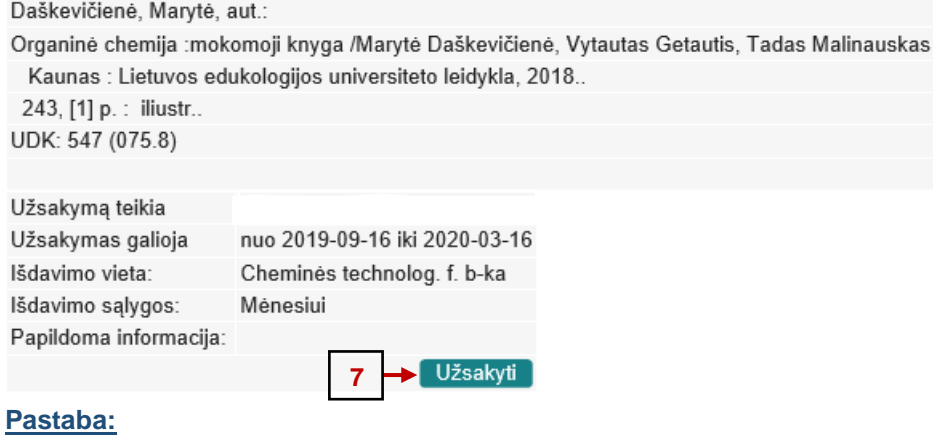

#### Užsakytus leidinius pasiimkite per 3 dienas, neatvykus Jūsų užsakymas yra panaikinamas.

" Išduotus leidinius reikia grąžinti iki grąžinimo termino pabaigos. Už kiekvieną laiku negrąžintą leidinį skaičiuojami delspinigiai.

# **Kaip prasitęsti leidinius bibliotekos kataloge**

<span id="page-6-0"></span>**1)** Atverkite bibliotekos katalogą [http://ktu.library.lt](http://ktu.library.lt/) ir prisijunkite paspaudę nuorodą **Prisijungti**. **1**

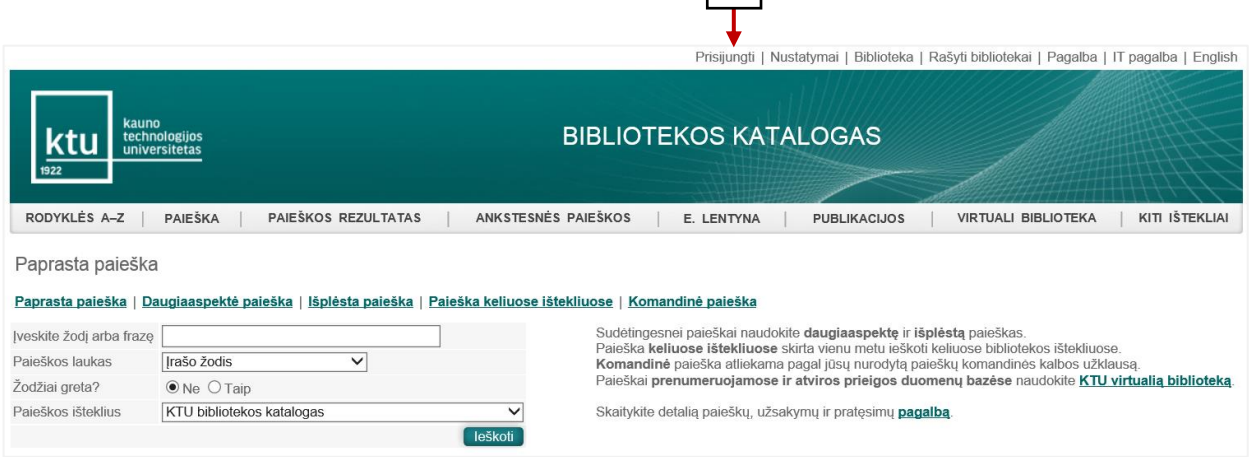

**2)** Įveskite asmeninius prisijungimo duomenis ir spauskite mygtuką **Prisijungti**.

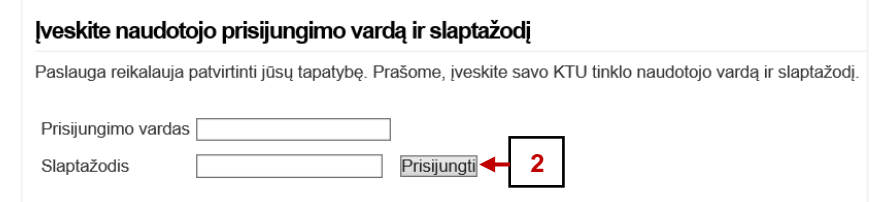

**Pastaba:** KTU darbuotojai ir studentai jungiasi KTU vieningos registracijos sistemos vardu ir slaptažodžiu.

**3)** Prisijungus sistemoje atsiranda nuoroda **Mano paskyra.** Spragtelėję **Mano paskyra** atveriate savo skaitytojo formuliarą.

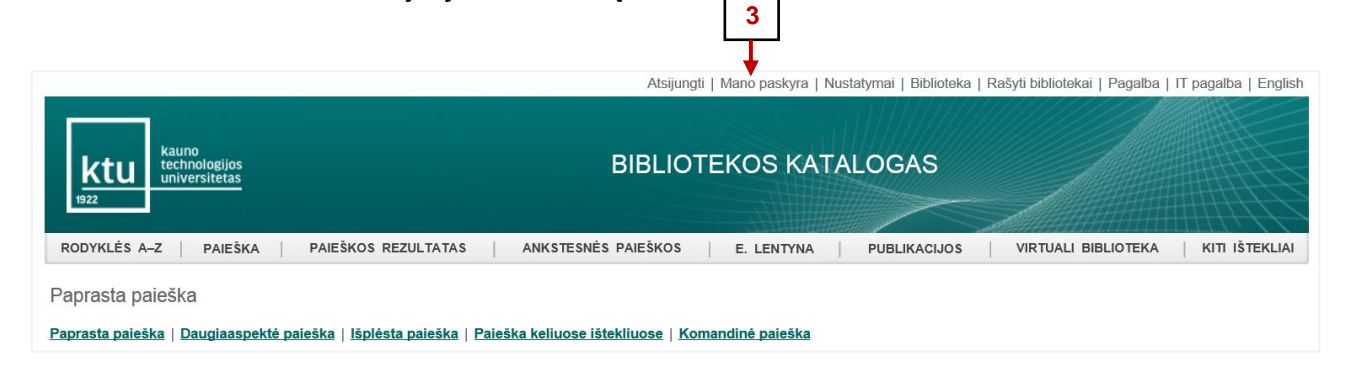

**4)** Skaitytojo formuliare spragtelėkite ant **Išduotų leidinių** skaičiaus.

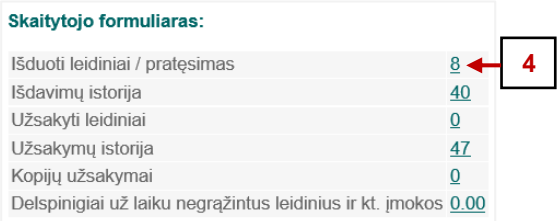

**5)** Norėdami prasitęsti visus paimtus leidinius iš karto, spragtelėkite nuorodą **Pratęsti visus**.

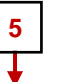

Duomenys apie skaitytoją | Išduoti leidiniai | Užsakyti leidiniai | Užsakytos leidinių kopijos | Išdavimų istorija | Pratęsti visus | Pratęsti pasirinktus | Imokos | Pagalba leidinių pratęsimui

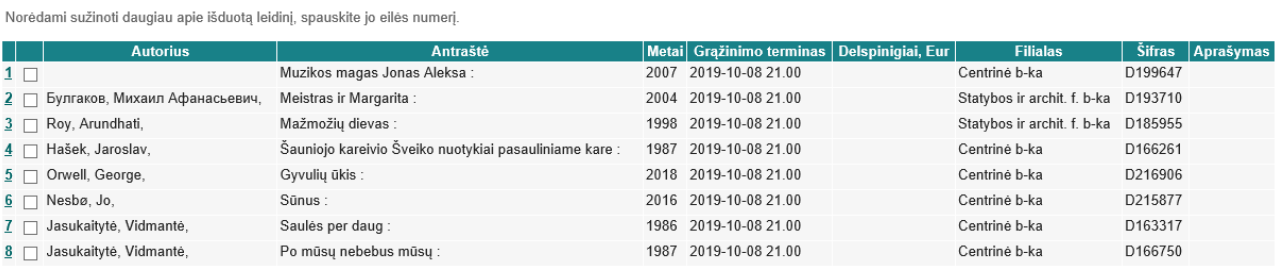

## **6)** Norėdami prasitęsti kurį nors vieną leidinį, jį pažymėkite ir spragtelėkite **Pratęsti pasirinktus**.

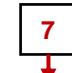

Duomenys apie skaitytoją | Išduoti leidiniai | Užsakyti leidiniai | Užsakytos leidinių kopijos | Išdavimų istorija | Pratęsti visus | Pratęsti pasirinktus | Imokos | Pagalba leidinių pratęsimui

Norėdami sužinoti daugiau apie išduota leidini, spauskite jo eilės numeri

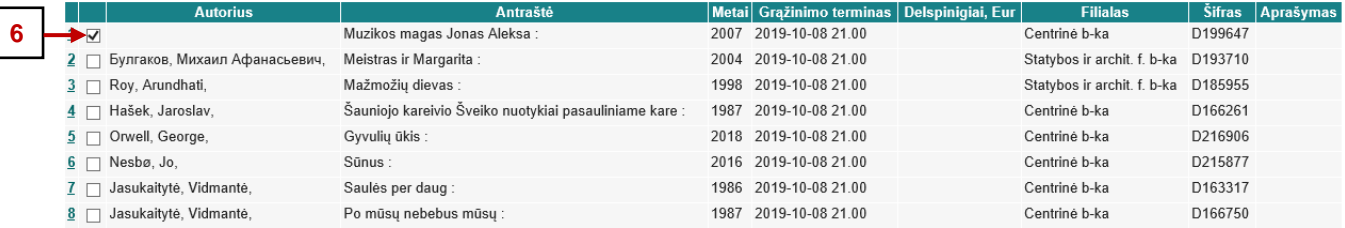

**Pastaba:** leidinio grąžinimo termino *negalima pratęsti***,** jeigu leidinys yra užsakytas kito skaitytojo arba delspinigiai viršija 5 EUR sumą.